# iLrn Student Guide

### **Contents**

| <u>Introduction</u>                                         | 2  |
|-------------------------------------------------------------|----|
| Registration and Key Resources                              | 3  |
| First Time Login                                            | 4  |
| Updating your profile                                       | 8  |
| Inside Your iLrn Course                                     | 9  |
| Assignment Calendar                                         | 13 |
| Review & Practice Activities                                | 18 |
| Voice-enabled Activities                                    | 19 |
| How to find a partner/team to do voice recording activities | 20 |
| How to complete voice-enabled activities                    | 22 |
| Share it!                                                   | 24 |
| Self-Tests and Personalized Learning                        | 25 |
| Technical Support                                           | 26 |
| System Requirements                                         | 27 |

Last Edited: 6/30/2015

### Introduction

Congratulations on working with a Cengage Learning book! *iLrn* is an easy-to-use platform that was developed specifically to support your language learning. The system gives immediate feedback when you complete activities, provides you with a personalized study plan via the Self Tests, and gives you access to a wealth of data about your performance, enabling you to learn more effectively.

*iLrn* setup is quick and requires only that you have the Student Book Key you purchased bundled with your textbook or online.

iLrn Student Guide Page 2 of 27

### **Registration and Key Resources**

Whether you're logging in for the first time or returning to your course, you begin at the iLrn homepage:

#### http:www.cengage.com/ilrn

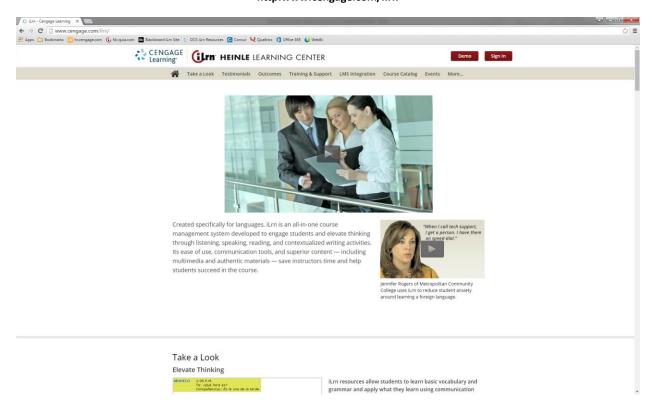

To go to the login page, click the red Sign in button in the upper right-hand corner.

To see short videos that demonstrate key aspects and uses of iLrn, click the Training & Support tab in the middle of the tan navigation bar.

iLrn Student Guide Page 3 of 27

### **First Time Login**

The first time you log in to your iLrn course, follow these steps:

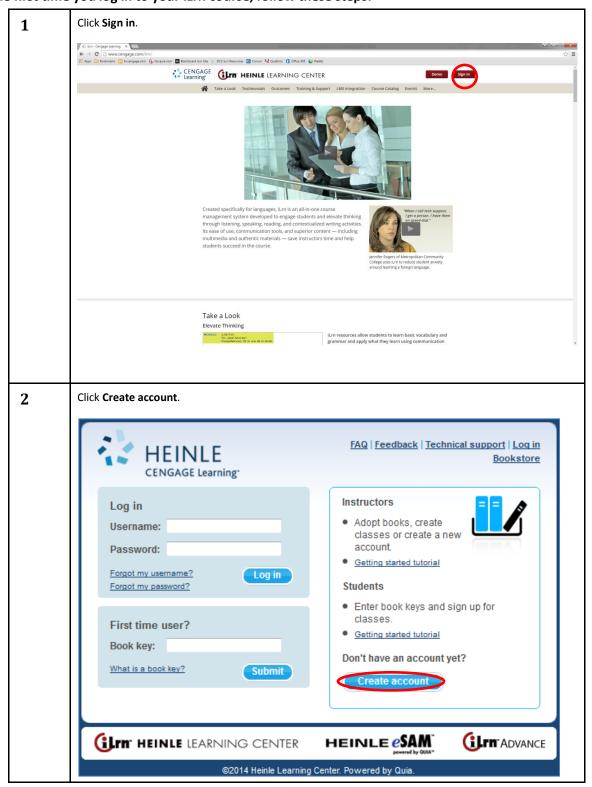

iLrn Student Guide Page 4 of 27

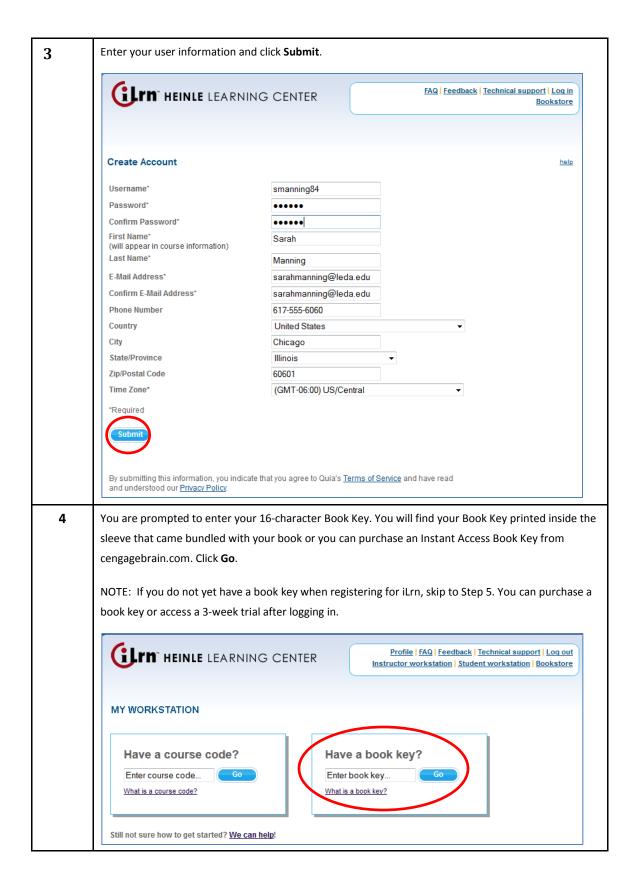

iLrn Student Guide Page 5 of 27

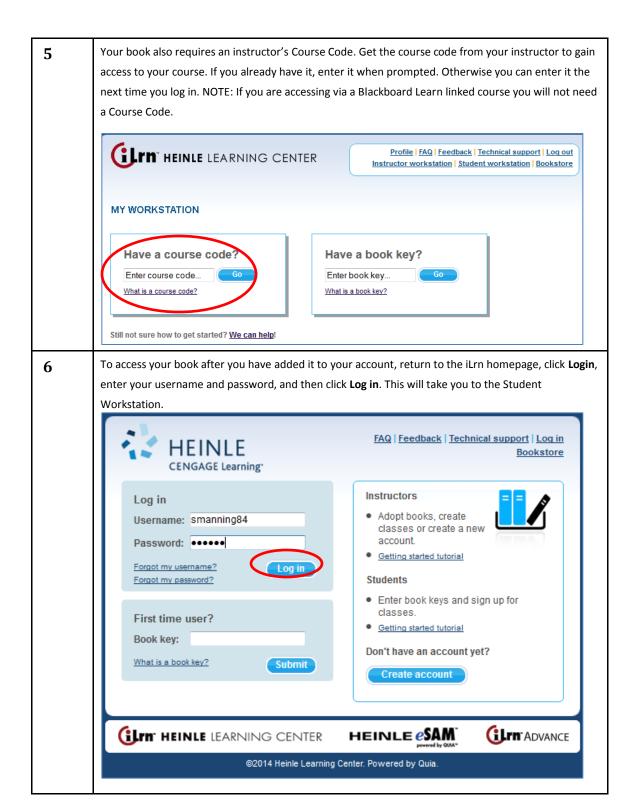

iLrn Student Guide Page 6 of 27

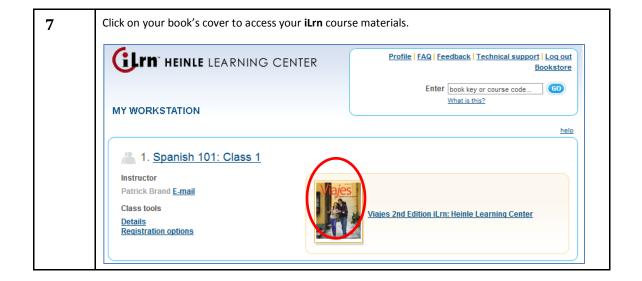

iLrn Student Guide Page 7 of 27

### **Updating your profile**

When creating your iLrn: Heinle Learning Center account, the information you enter, such as your name and email address, is saved in your profile.

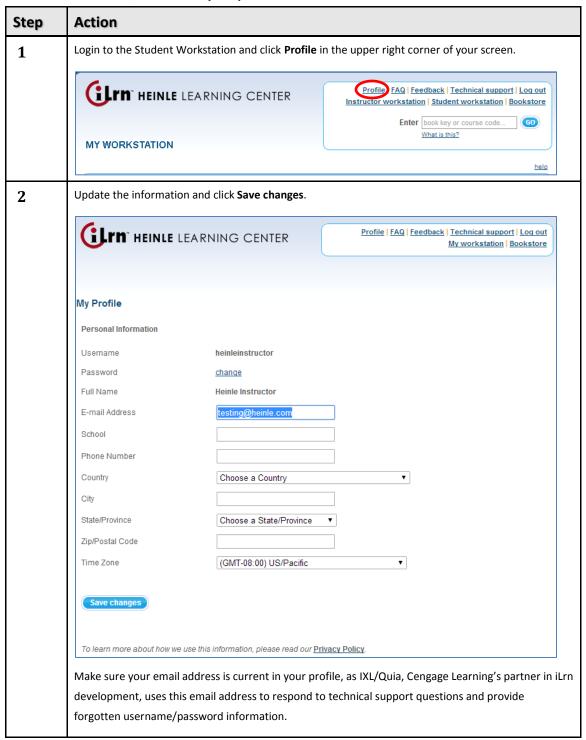

iLrn Student Guide Page 8 of 27

### Inside Your iLrn Course

Once you have clicked on your book's cover to enter iLrn, you will see the iLrn interface:

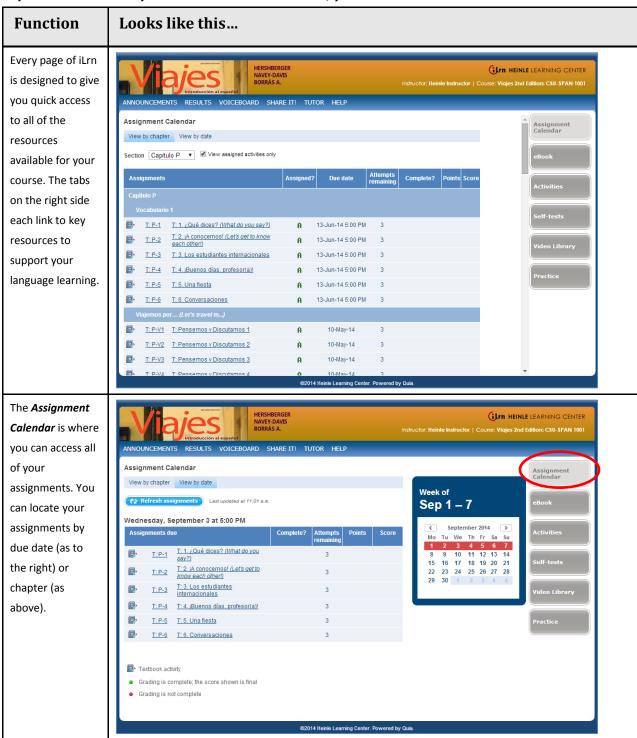

iLrn Student Guide Page 9 of 27

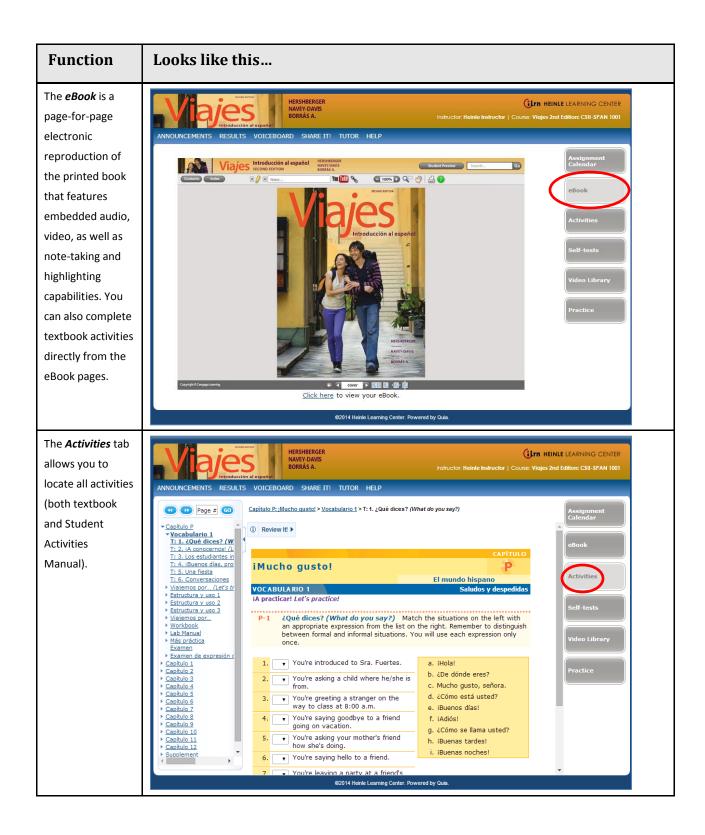

iLrn Student Guide Page 10 of 27

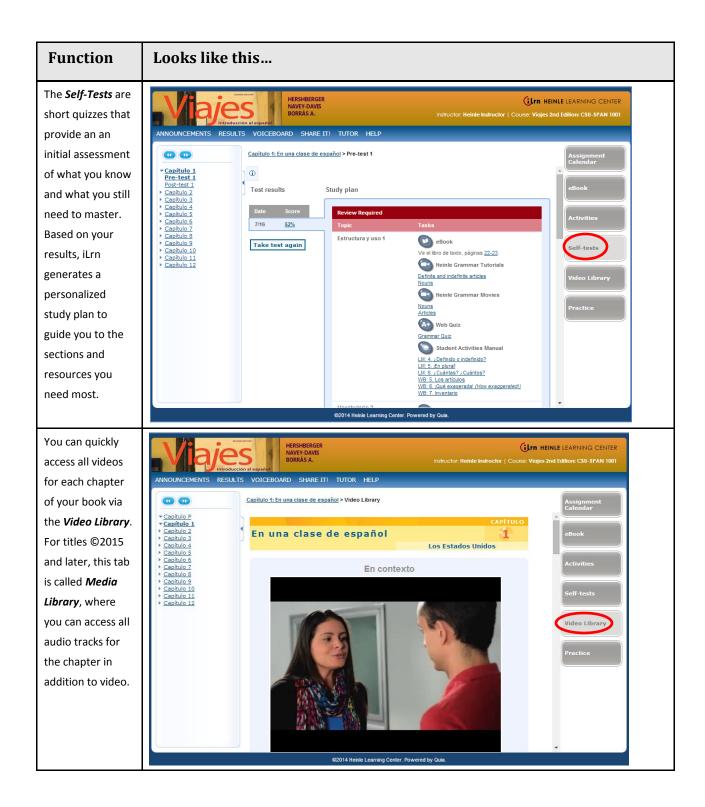

iLrn Student Guide Page 11 of 27

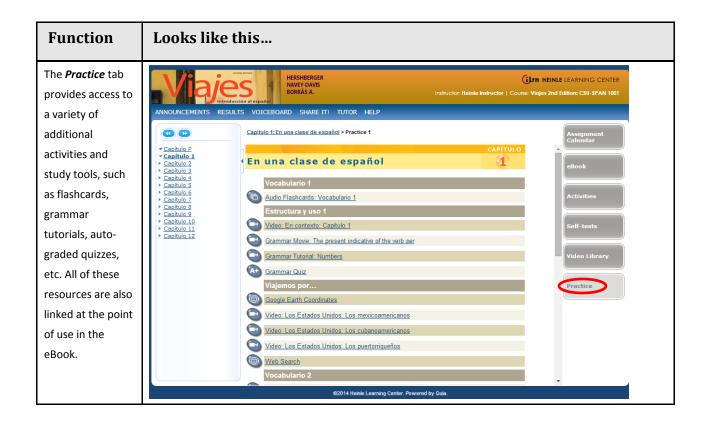

iLrn Student Guide Page 12 of 27

### **Assignment Calendar**

Assignments can display by date or by chapter. Use the following procedure to access your assignments by date.

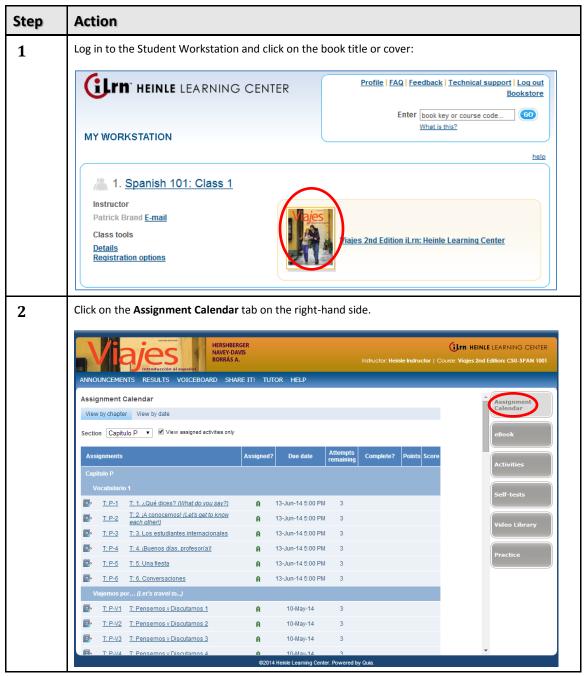

iLrn Student Guide Page 13 of 27

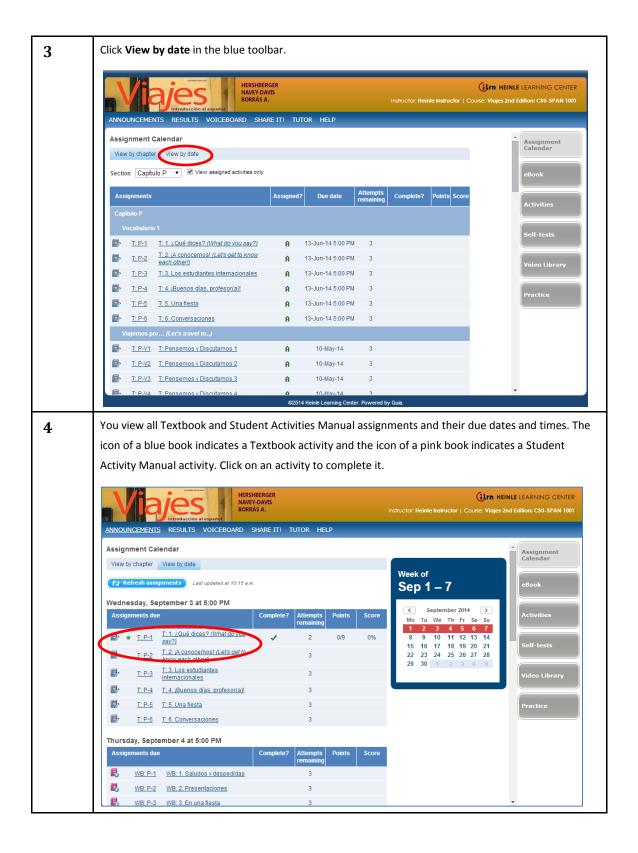

iLrn Student Guide Page 14 of 27

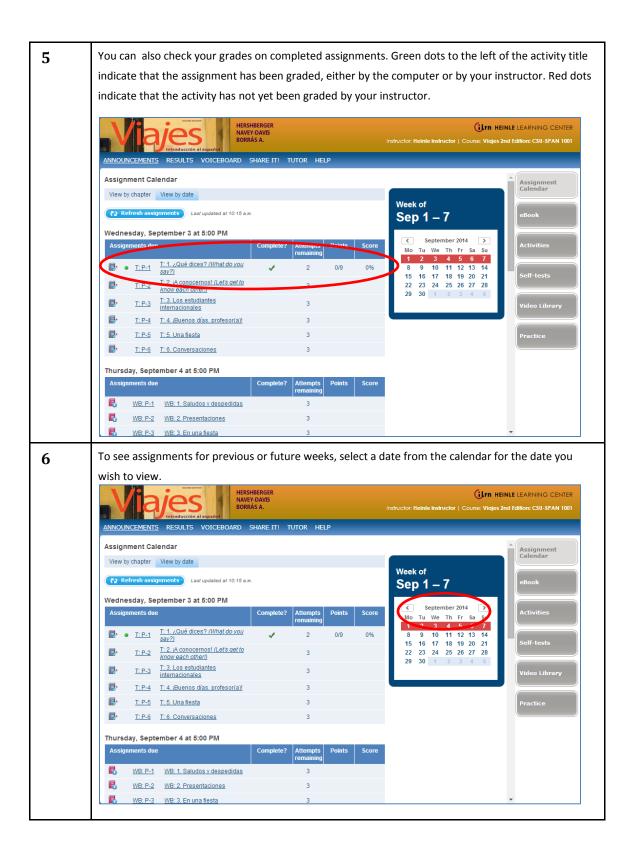

iLrn Student Guide Page 15 of 27

Use the following procedure to access your assignments by chapter.

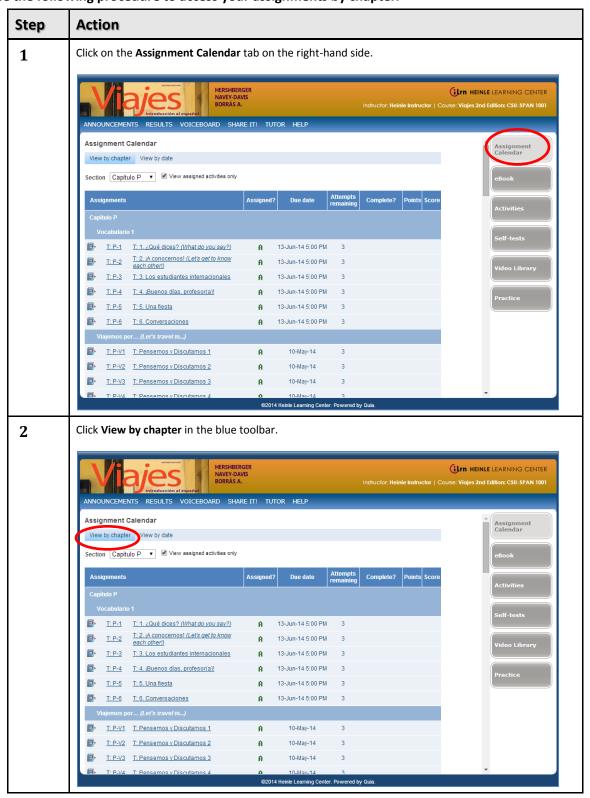

iLrn Student Guide Page 16 of 27

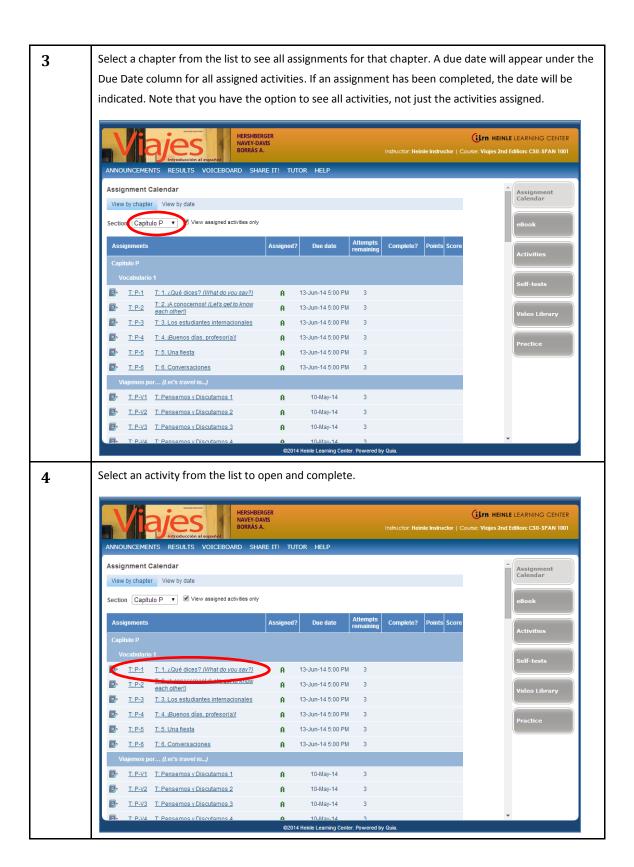

iLrn Student Guide Page 17 of 27

#### **Review & Practice Activities**

With enhanced feedback, students are given additional support. At the end of each chapter students will find additional autograded grammar activities with specific explanations to their answers. This way, students are given direct support and guidance while practicing.

#### Example:

#### Your response: mochilas

Points earned: 1 out of 1

Feedback: To form the plural of a noun that ends in a vowel, add -s.

The *Review It!* button appears with grammar and vocabulary activities and links to relevant resources in the eBook and Student Activities Manual. Located next to the accent toolbar in an activity, you'll see links to eBook pages covering relevant lessons, flashcards for vocabulary terms, tutorials that review grammar lessons, and other iLrn resources. These links are all in one place and they give you the practice you need to grasp the material.

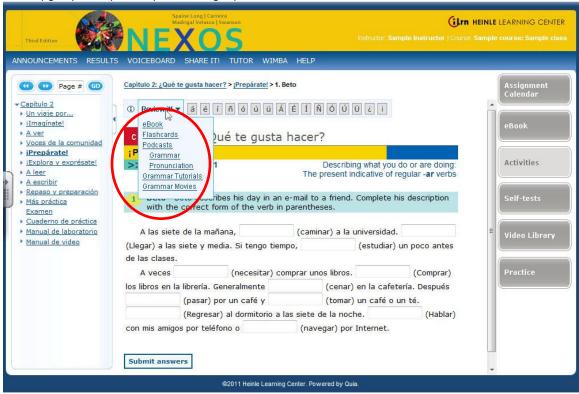

iLrn Student Guide Page 18 of 27

#### **Voice-enabled Activities**

Voice-enabled activities can be completed alone, with a partner, or with a group. You can talk to your partner or team and write instant messages to plan your responses together, then record a conversation that your instructor will grade. Please note that voice-enabled activities do not work on mobile devices at this time.

Tips for setting up your computer:

- Microphone The latest browser versions and Adobe Flash work best with USB (Universal Serial Bus) connected microphones. Internal microphones, WebCam microphones, and the older stereo-jack (male connection) microphones can be problematic and may not provide the quality needed for effective comprehension and grading.
- Adobe Flash You should have the latest version of Adobe Flash installed. Also make sure your Flash settings are configured on your web browser for the program to recognize the microphone being used for Voiceboard. To this follow this steps:
  - Open a voiceboard exercise and right-click on the *Record* button. Select *Settings*.
  - At the bottom of the menu, click the second tab from the left (it looks like a monitor with an eye on it).
    Make sure the *Allow* option and the *Remember* check box are selected.
  - Click the fourth tab (the one with a microphone on it). Make sure the record volume is up all the way and the correct microphone is selected from the drop-down list.
- Lab environment— In a "Lab" environment, your IT department needs to make sure that the network port "1935" is enabled for voice. If this port is disabled on the school's network your voice recording will not function.

iLrn Student Guide Page 19 of 27

### How to find a partner/team to do voice recording activities:

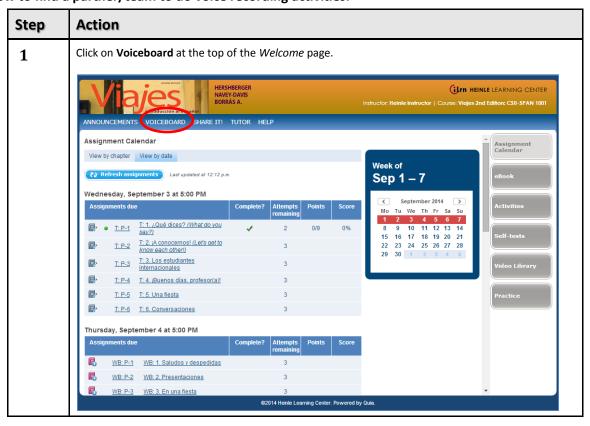

iLrn Student Guide Page 20 of 27

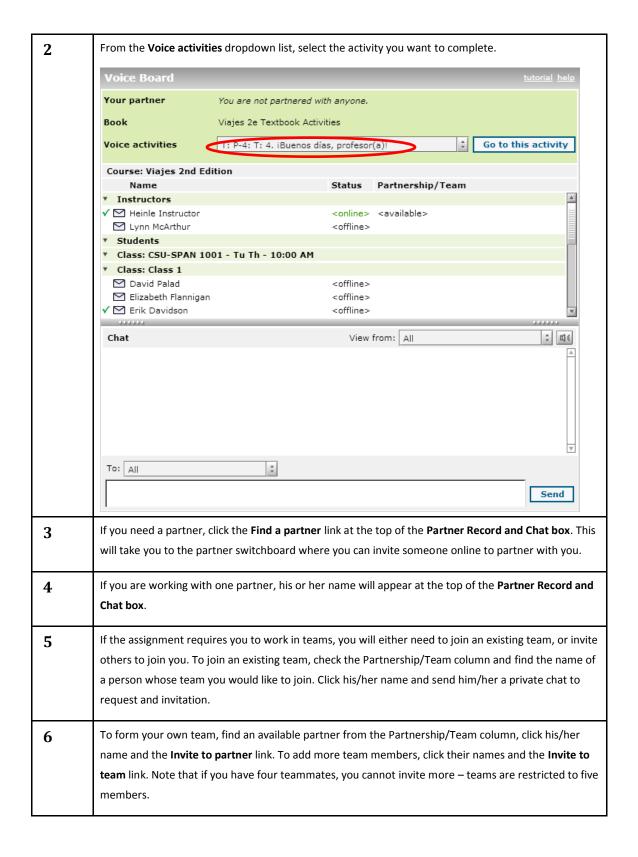

iLrn Student Guide Page 21 of 27

#### How to complete voice-enabled activities:

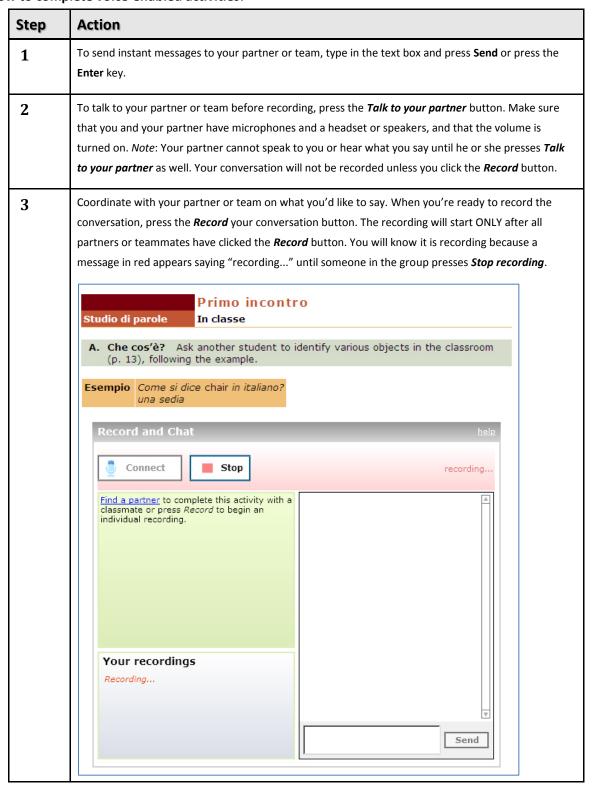

iLrn Student Guide Page 22 of 27

| 4 | Press <b>Stop</b> when you want to stop recording. You can still talk with your partner or team when the recording stops.                                                                                                    |
|---|----------------------------------------------------------------------------------------------------|
| 5 | To listen to your recording, press <b>Play</b> . You can pause the recording at any time by pressing <b>Pause</b> . If you are not satisfied with your recording, you may record again. Each recording is saved and you can choose which recording (from a drop-down list) you want to submit.                        |
| 6 | When you are satisfied with your recording, press <i>Submit answers</i> to submit your recording to your instructor for grading. Note: Each partner must select a recording and click the <i>Submit</i> button. Anyone who does not will not submit a recording for grading.                                          |
| 7 | If you can't find a partner or team, you can record answers on your own. Click <b>Record</b> to record your voice, then stop the recording and submit it when you're done. Check with your instructor to see if an individual recording is acceptable, since these activities are designed to be done with a partner. |

iLrn Student Guide Page 23 of 27

### **Share it!**

The Share It! feature allows you to upload a file, image or video to the Share It! community for your class where your classmates can comment and rate your file. You can make comments on your classmates' files as well, including audio comments.

Your instructor may assign Share It! activities. These will be prompts asking you to upload a file to complete the assignment. When you submit the activity, it will go to the gradebook for your instructor to assign a grade. It will also publish directly the Share It! tab.

iLrn Student Guide Page 24 of 27

### **Self-Tests and Personalized Learning**

You may take an online self-test before or after working through a specific chapter to get an initial assessment of what you know and what you still need to master. Your results are graded automatically and displayed according to learning outcomes. A Personalized Study Plan, based on the automatically graded test, directs you to additional study aids available in *iLrn: Heinle Learning Center*, including Student Activities Manual activities and pages in the eBook that focus your efforts and study time on the areas where you need the most help.

Pre-Test (What Do I Know?) provides an evaluation of what you already know.

Personalized Study Plan (What Do I Need to Learn?) provides a focus for your work. Chapter sections and additional study materials are chosen to cover concepts that you had problems with in the pre-test.

Post-Test (What Have I Learned?) provides an evaluation of what you have learned after working through the personalized study plan.

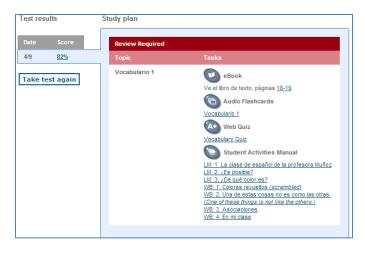

iLrn Student Guide Page 25 of 27

# **Technical Support**

- Visit <a href="http://books.quia.com/support">http://books.quia.com/support</a>
- View FAQs at http://books.quia.com/help/books/faq.html for immediate answers to common problems.
- Send an e-mail to **bookhelp@quia.com**
- Call Toll-free 1-877-282-4400 (Ext 2), Monday-Friday, 7am-5pm Pacific Time

iLrn Student Guide Page 26 of 27

## **System Requirements**

#### You need one of the following operating systems for iLrn:

- Microsoft®
  - o Windows 98
  - o NT, 2000
  - o ME
  - Windows XP
  - o Windows VISTA
  - o Windows 7
  - Windows 8
- Macintosh OS X

#### You need one of the following browsers:

- Internet Explorer 7.x or higher (Windows only)
- Firefox version 3.x or higher
- Safari 3.x or higher (Mac only)

#### **Additional Requirements**

- A high-speed connection with throughput of 256 Kbps or more is recommended to use audio and video components.
- Screen resolution: 1024 x 768 or higher
- CPU: 233MHz
- RAM: 128MB
- Flash Player 10 or higher
- You will need speakers or a headset to listen to audio and video components, and a microphone is necessary for recording activities.

iLrn Student Guide Page 27 of 27